## **Инструкция по регистрации пользователя с ролью «Претендент/Участник» В торговой секции «Приватизация, аренда и продажа прав»**

Для работы на Универсальной торговой платформе АО «Сбербанк-АСТ» [http://utp.sberbank-ast.ru](http://utp.sberbank-ast.ru/) (далее – УТП) в торговой секции «Приватизация, аренда и продажа прав» (далее – ТС) пользователю, зарегистрированному в ГИС Торги, необходимо осуществить следующие действия на УТП:

1. Открыть сайт УТП [https://utp.sberbank-ast.ru](https://utp.sberbank-ast.ru/) и перейти по кнопке «Войти» (Рисунок 1).

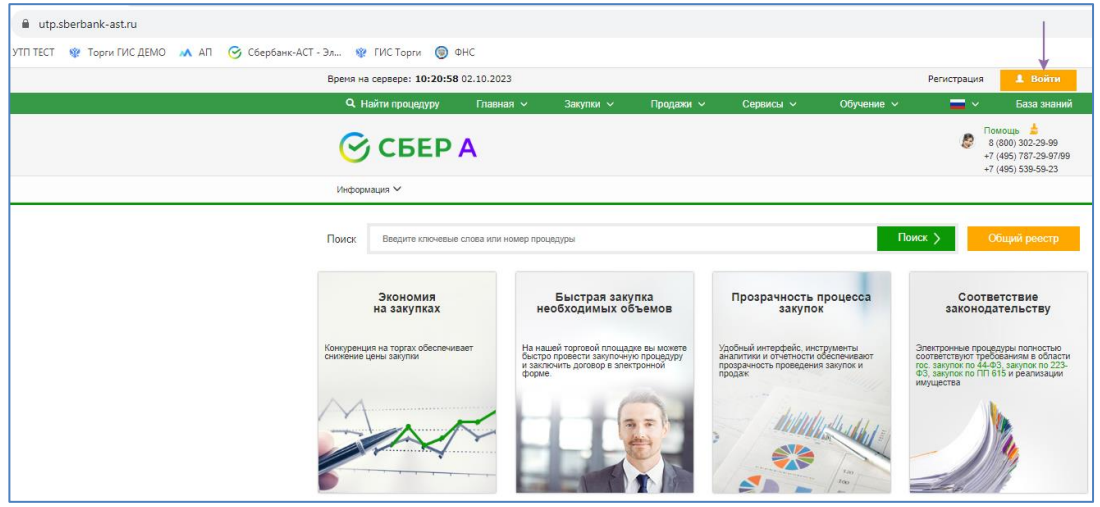

Рисунок 1. Главная страница сайта УТП

2. На странице входа в Личный кабинет УТП выбрать Универсальную торговую платформа и перейти по кнопке «Войти через Госуслуги» (Рисунок 2).

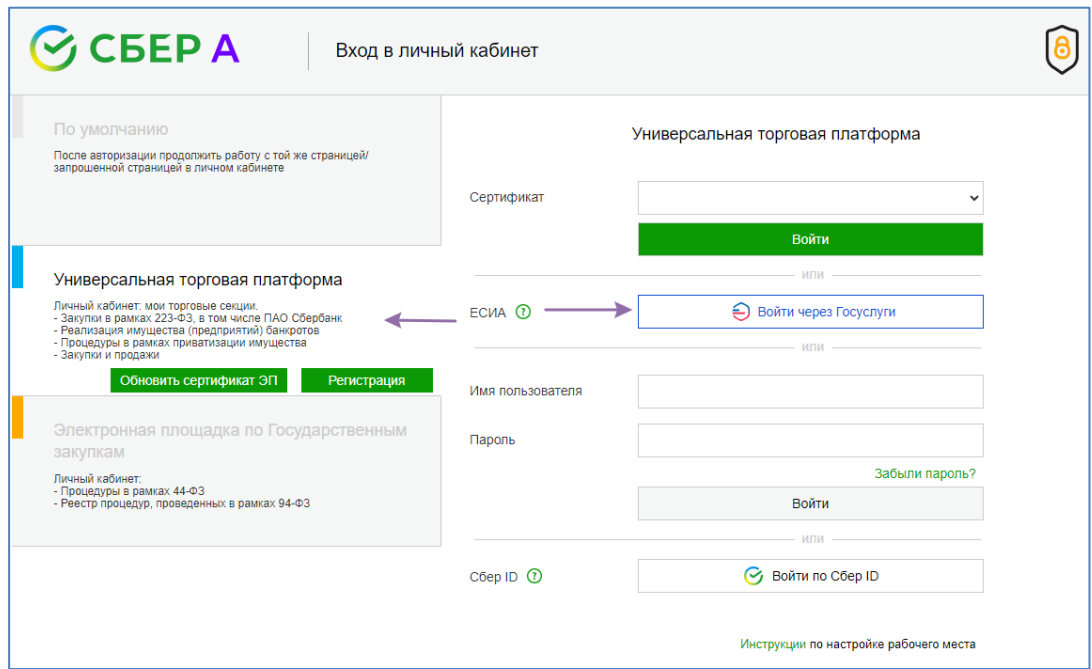

Рисунок 2. Вход в Личный кабинет УТП

3. Ввести свои персональные данные для входа в Госуслуги (Рисунок 3).

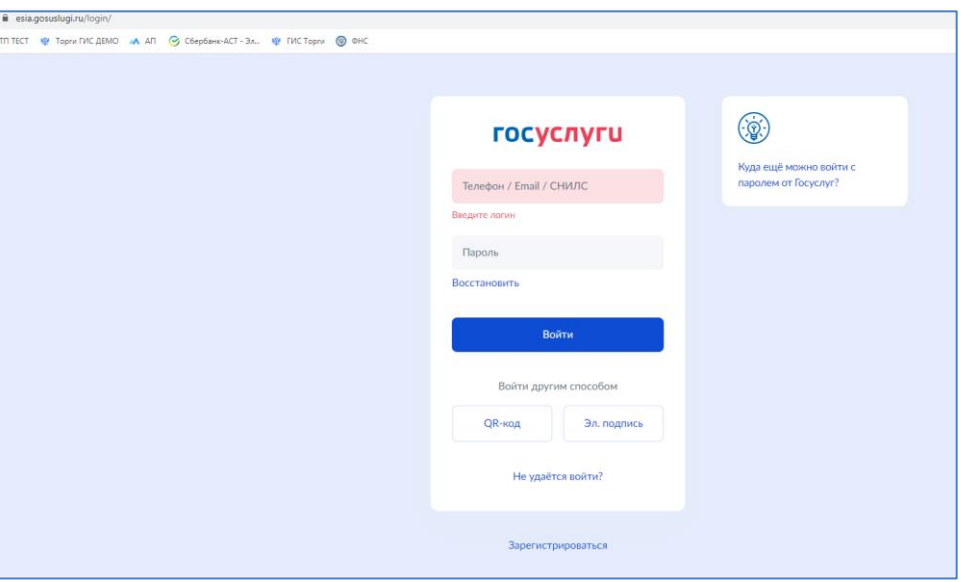

Рисунок 3. Вход в Госуслуги

4. На открывшейся странице для продолжения входа выберите учетную запись и перейдите по кнопке Войти (Рисунок 4).

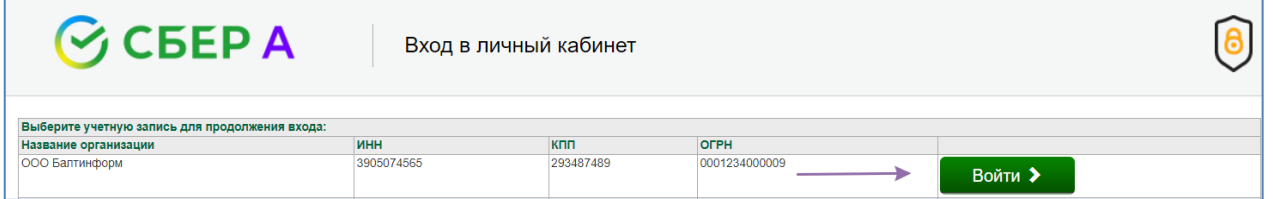

Рисунок 4. Вход в Личный кабинет УТП

5. Присоединиться к регламенту УТП (Рисунок 5).

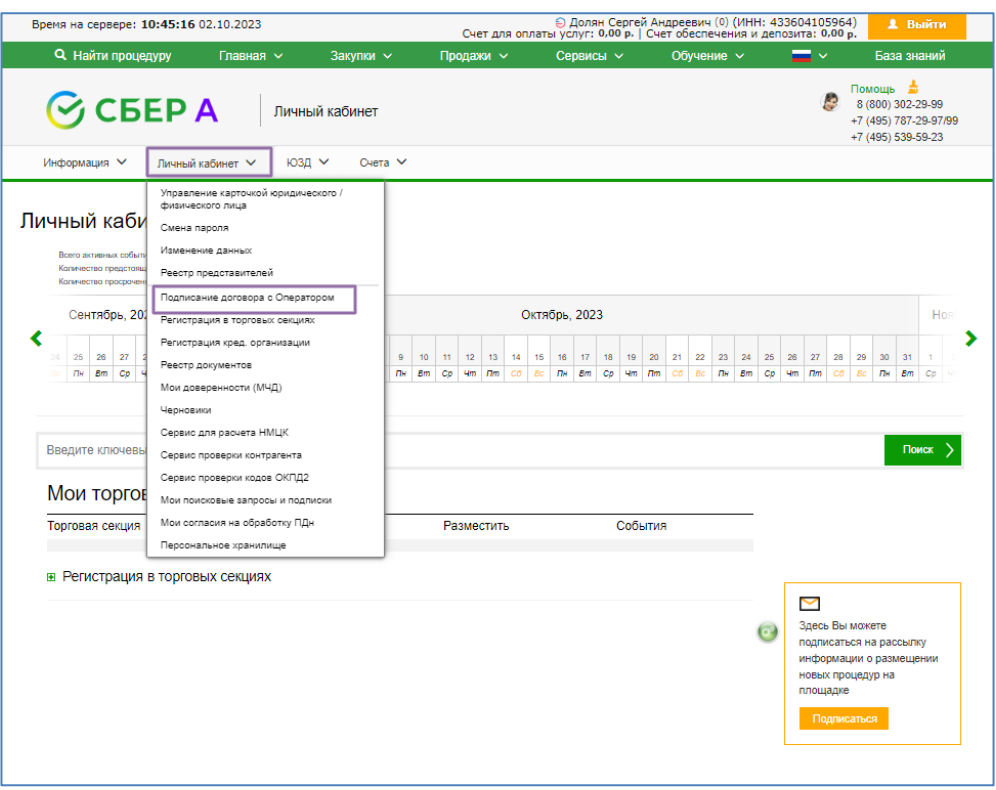

Рисунок 5. Присоединение к регламенту УТП

6. После подписания заявления о присоединении к регламенту УТП, присоединиться к регламенту торговой секции (Рисунок 6).

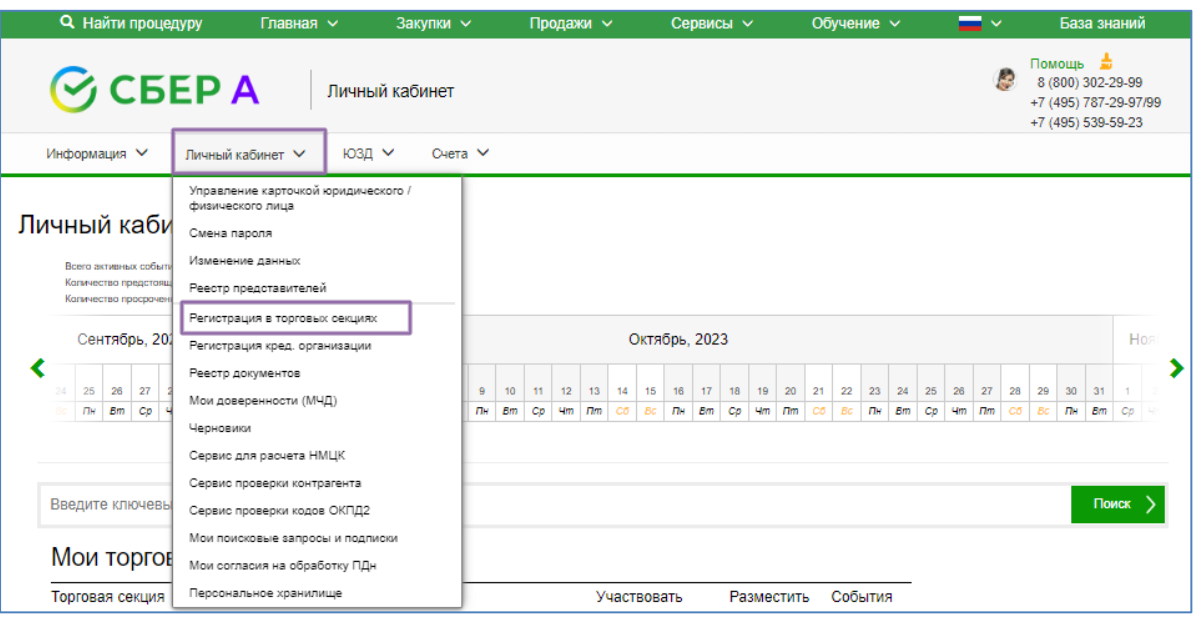

Рисунок 6. Присоединение к регламенту торговой секции

После подписания пользователем заявления о присоединении к регламенту торговой секции, функционал участника торгов активируется.

7. После активации функционала участника торгов **пользователю рекомендуется осуществить следующие действия на УТП**:

7.1. Проверить регистрационные данные пользователя на УТП, поступившие с ГИС Торги, и отредактировать (при необходимости) в Личном кабинете ГИС Торги или на УТП, а также указать в Личном кабинете УТП свои банковские реквизиты, на которые оператор электронной площадки будет осуществлять возврат денежных средств, перечисленных в качестве задатка ( Рисунок 7).

| <b>Q</b> Найти процедуру                                     | Главная $\vee$                                                                                                    | Закупки $\vee$ | Продажи $\sim$                                          |                                   | Сервисы $\sim$  |                                                    |                             | Обучение $\vee$             |          | $=$ $\sim$                 |          |           | База знаний                                         |                       |  |
|--------------------------------------------------------------|----------------------------------------------------------------------------------------------------|----------------|---------------------------------------------------------|-----------------------------------|-----------------|----------------------------------------------------|-----------------------------|-----------------------------|----------|----------------------------|----------|-----------|-----------------------------------------------------|-----------------------|--|
| $\odot$ CBEP A<br>Личный кабинет                             |                                                                                                    |                |                                                         |                                   |                 |                                                    |                             |                             |          |                            |          |           | Помощь д<br>8 (800) 302-29-99<br>+7 (495) 539-59-23 | +7 (495) 787-29-97/99 |  |
| Информация ∨                                                 | ЮЗД ∨<br>Личный кабинет $\vee$                                                                                       | Счета $\vee$   |                                                         |                                   |                 |                                                    |                             |                             |          |                            |          |           |                                                     |                       |  |
| Іичный каби<br>Всего активных событи<br>Каличество предстоящ | Управление карточкой юридического /<br>физического лица<br>Смена пароля<br>Изменение данных<br>Реестр представителей |                |                                                         |                                   |                 |                                                    |                             |                             |          |                            |          |           |                                                     |                       |  |
| Каличество просрачен                                         | Регистрация в торговых секциях                                                                                       |                |                                                         |                                   |                 |                                                    |                             |                             |          |                            |          |           |                                                     |                       |  |
| Сентябрь, 201<br>Регистрация кред. организации               |                                                                                                    |                | Октябрь, 2023                                           |                                   |                 |                                                    |                             |                             |          |                            |          |           | Hos                                                 |                       |  |
| K<br>25<br>26<br>- 27<br>Пн<br><b>Bm</b><br>Cp               | Реестр документов<br>Мои доверенности (МЧД)<br>Черновики                                                             | 9<br>пн        | 10<br>11<br>12<br>13<br><b>Bm</b><br>4m<br>$\Box$<br>Cp | 14<br>15<br>16<br>Cő<br>Bc.<br>mн | 17<br><b>Em</b> | 20<br>18<br>19<br>4 <sub>m</sub><br>$\Box m$<br>Cø | 21<br>22<br>C5<br><b>Bc</b> | 23<br>24<br>Пн<br><b>Bm</b> | 25<br>Cp | 26<br>27<br>$\Box$ m<br>4m | 28<br>C5 | 29<br>Bc. | 30<br>31<br><b>The</b><br><b>Em</b>                 | Cp                    |  |
|                                                              | Сервис для расчета НМЦК                                                                                              |                |                                                         |                                   |                 |                                                    |                             |                             |          |                            |          |           |                                                     |                       |  |
|                                                              | Сервис проверки контрагента                                                                                          |                |                                                         |                                   |                 |                                                    |                             |                             |          |                            |          |           |                                                     |                       |  |
| Введите ключевы                                              | Сервис проверки кодов ОКПД2                                                                                          |                |                                                         |                                   |                 |                                                    |                             |                             |          |                            |          |           |                                                     | Поиск                 |  |
|                                                              | Мои поисковые запросы и подписки                                                                                     |                |                                                         |                                   |                 |                                                    |                             |                             |          |                            |          |           |                                                     |                       |  |
| Мои торгов                                                   | Мои согласия на обработку ПДн                                                                                        |                |                                                         |                                   |                 |                                                    |                             |                             |          |                            |          |           |                                                     |                       |  |
| Торговая секция                                              | Персональное хранилище                                                                                               |                |                                                         | Участвовать                       |                 | Разместить                                         |                             | События                     |          |                            |          |           |                                                     |                       |  |

Рисунок 7. Редактирование регистрационных данных

7.2. Привязать сертификат усиленной квалифицированной электронной подписи к учетной записи для обеспечения альтернативного входа в Личный кабинет УТП по сертификату электронной подписи (Рисунок 8, 9, 10).

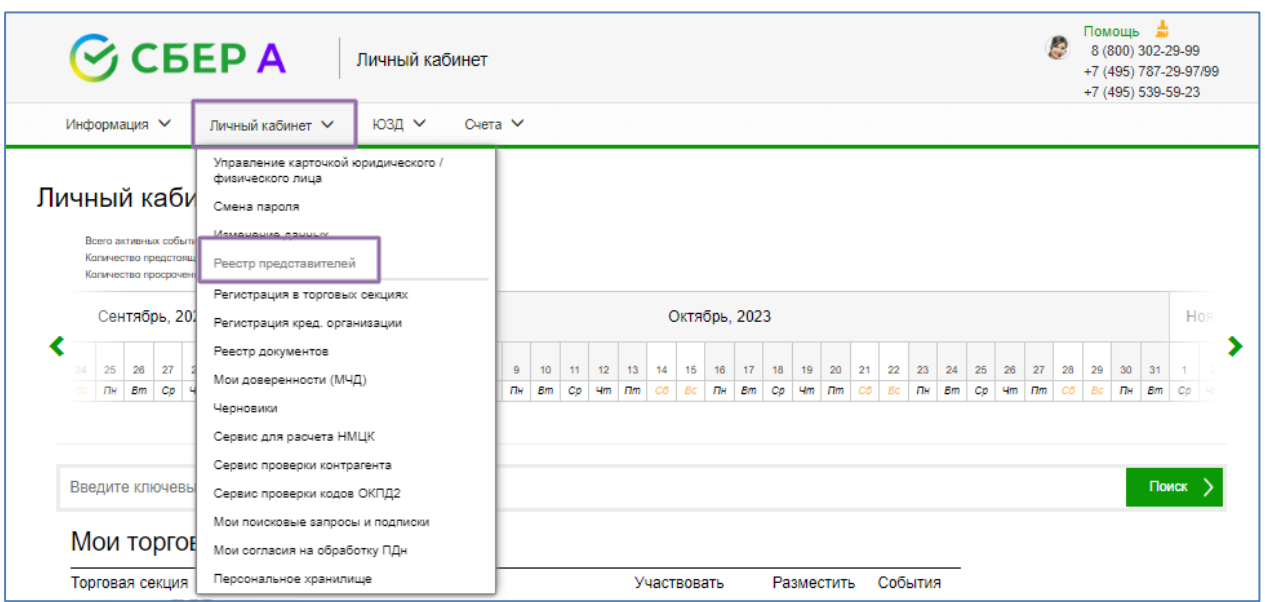

Рисунок 8. Привязка сертификата электронной подписи

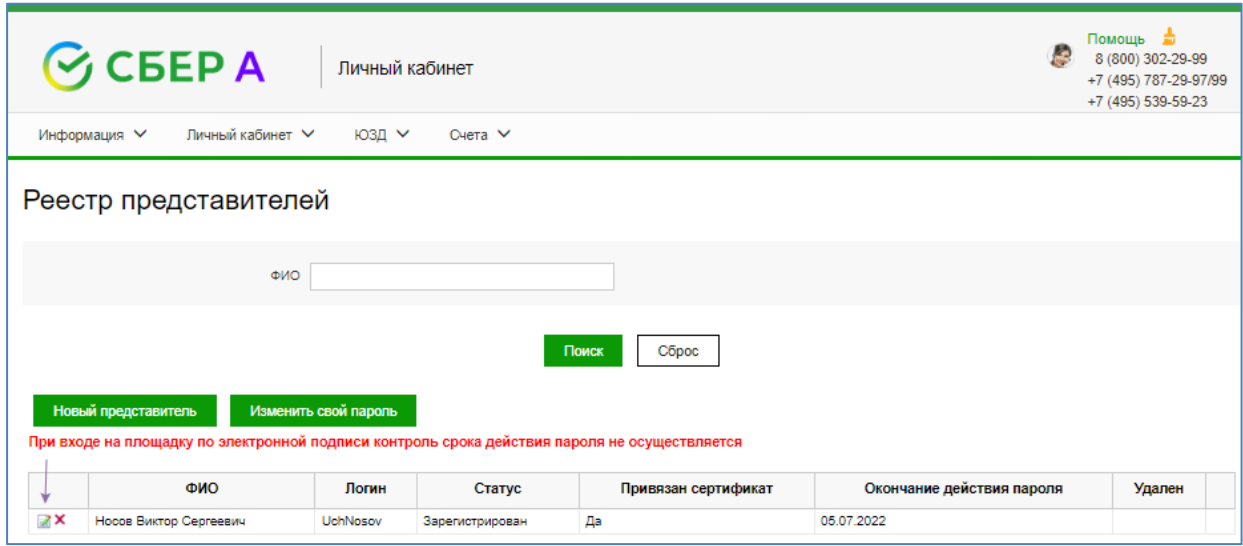

Рисунок 9. Переход в учетную запись

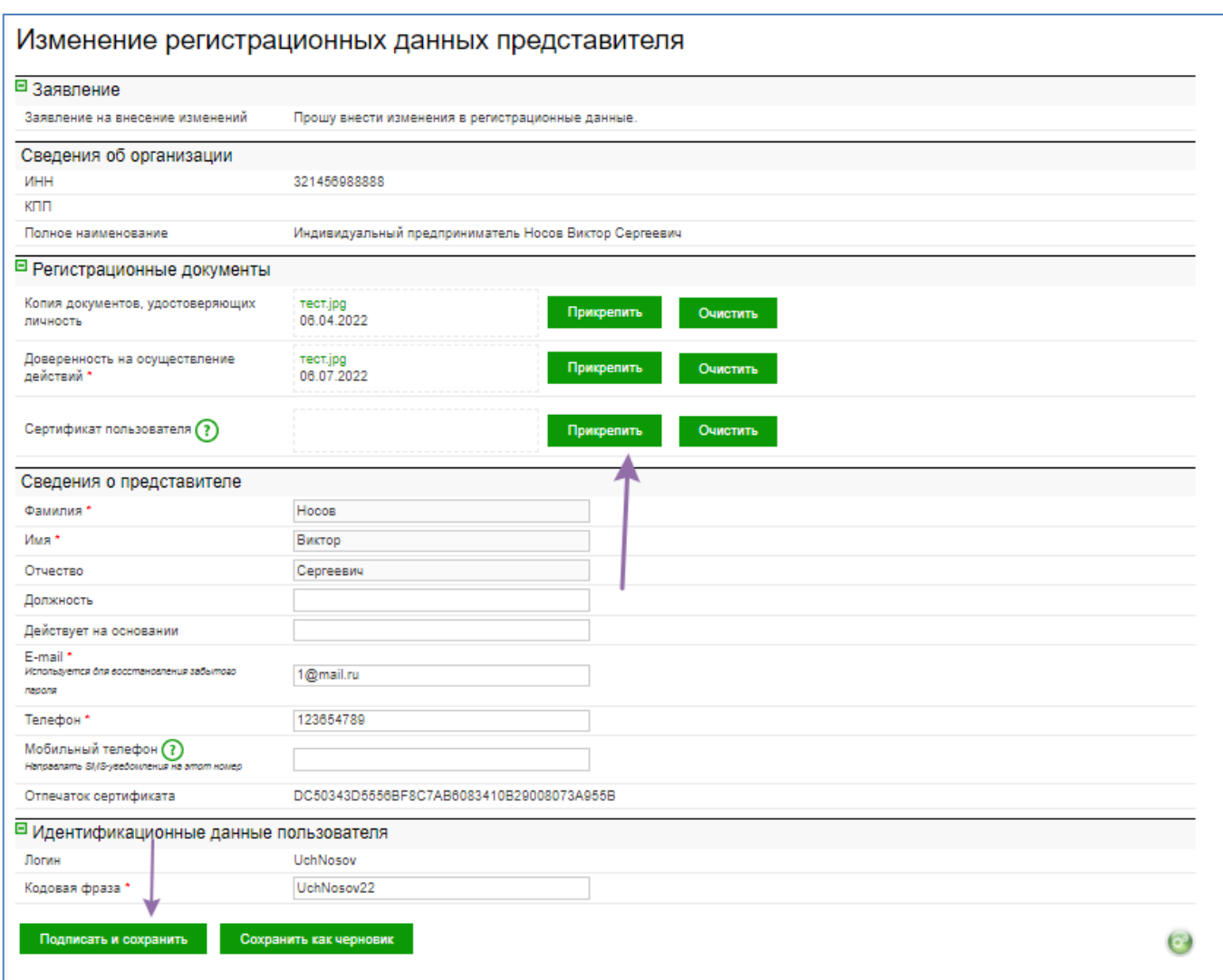

Рисунок 10. Привязка сертификата в формате .cer

7.3. Проверить возможность входа в Личный кабинет УТП по сертификату электронной подписи (Рисунок 11).

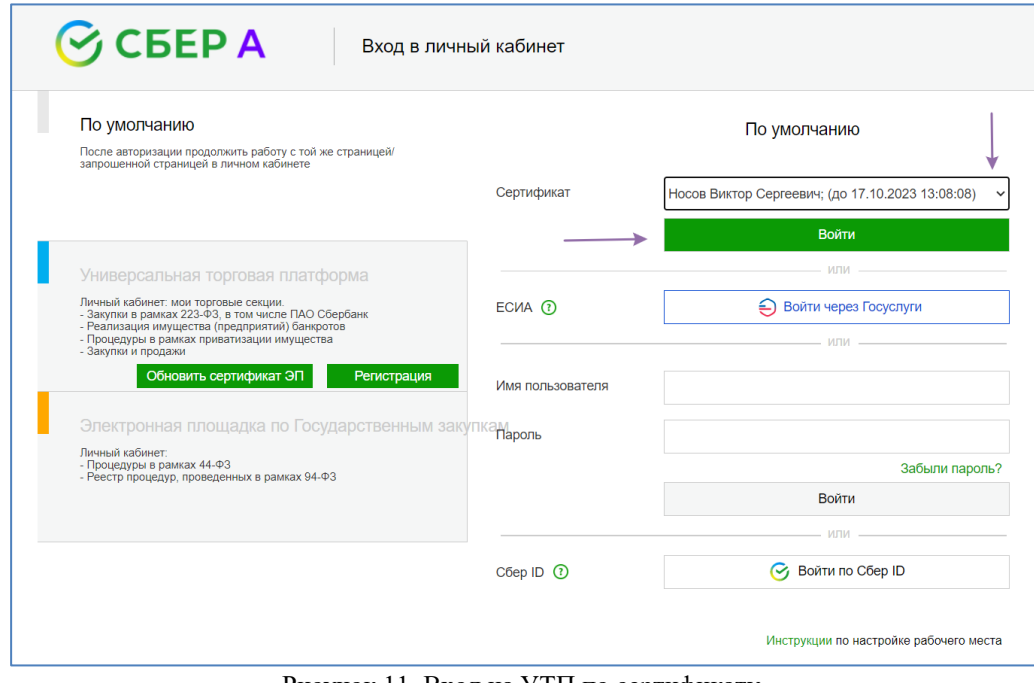

Рисунок 11. Вход на УТП по сертификату электронной подписи